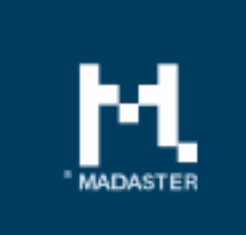

# **Release notes**

Release 2019.8 – 11-09-2019

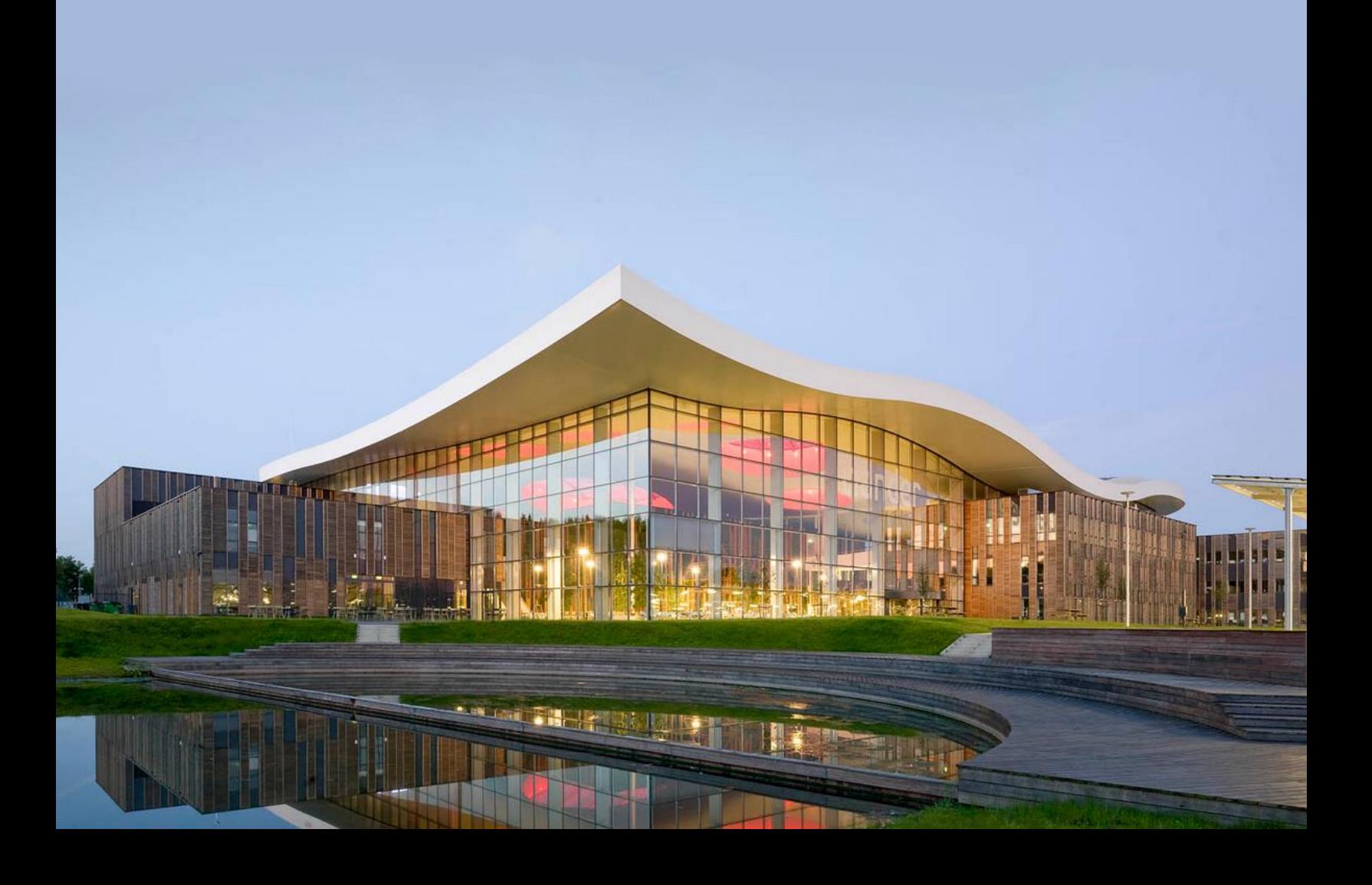

# Contents

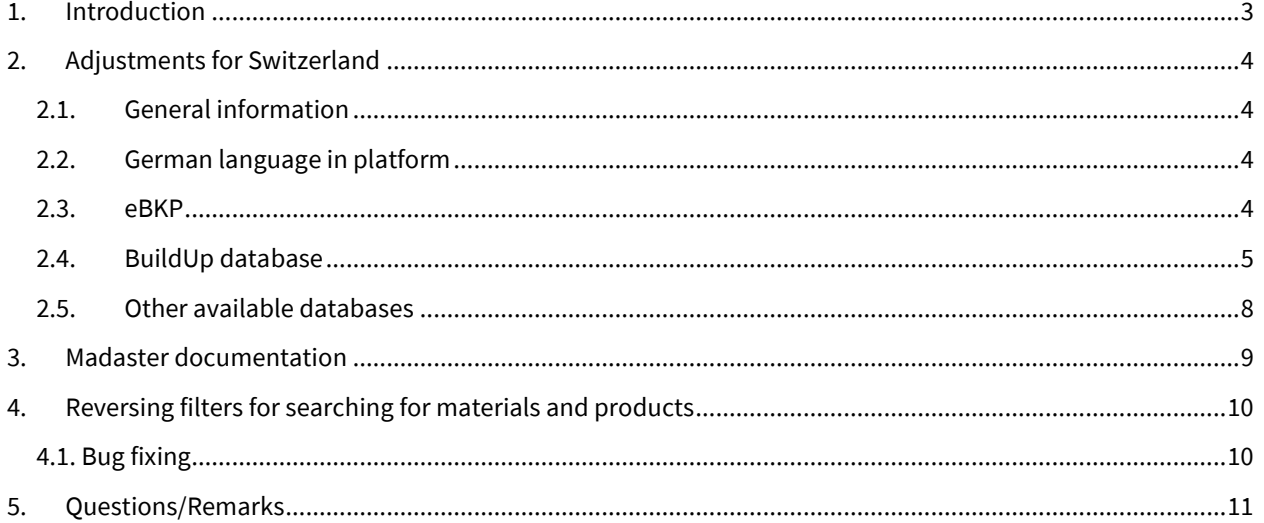

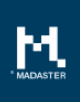

# <span id="page-2-0"></span>1. Introduction

Madaster strives for a continuous stream of releases with improvements or expansion of the functionalities. With every release of the Madaster platform, changes take place, visible or invisible to the user. In this document you will find an overview of these changes within the Madaster Platform.

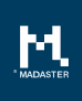

# <span id="page-3-0"></span>2. Adjustments for Switzerland

## <span id="page-3-1"></span>2.1. General information

In this release adjustments have been made for the Madaster release in Switzerland. Until now, Madaster was focused on the Dutch buildings with mainly information from Dutch databases and other country specific data. The recent changes are aimed at integrating specific Swiss data sources and the like within Madaster. In these releasenotes we will mention these expansions. You may not be able to see all the changes, because from now on some data can only be seen for a certain country. For users who have access to a Dutch account only the Dutch databases such as NMD are visible, while for users who have access to Swiss account materials and products from these databases are not visible. Instead, Swiss users have access to databases (e.g. BuildUp) containing materials and products from Switzerland.

## <span id="page-3-2"></span>2.2.German language in platform

The platform is now also available in German. The language can be changed via the drop down menu at the top right of the screen or via the profile page.

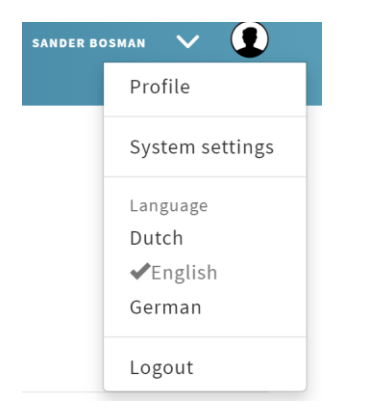

#### <span id="page-3-3"></span>2.3. eBKP

As of this release, Madaster supports the eBKP-H (Building Cost Plan Hochbau) classification method for Swiss users (for more information see also: [https://www.crb.ch/crbOnline/CRB-](https://www.crb.ch/crbOnline/CRB-Standards/Baukostenplan/Baukostenplan-Hochbau-eBKP-H.htm)[Standards/Baukostenplan/Baukostenplan-Hochbau-eBKP-H.htm\)](https://www.crb.ch/crbOnline/CRB-Standards/Baukostenplan/Baukostenplan-Hochbau-eBKP-H.htm).

On the administration page, under the heading classification methods, you can find the eBKP method list. It shows how Madaster translates each element into its Layer of Brands.

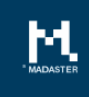

SANDER BOSMAN  $\vee$  Q

PORTFOLIOS BUILDINGS ADMINISTRATION

Home > Administration

 $M_{\rm{max}}$ 

#### **ADMINISTRATION**

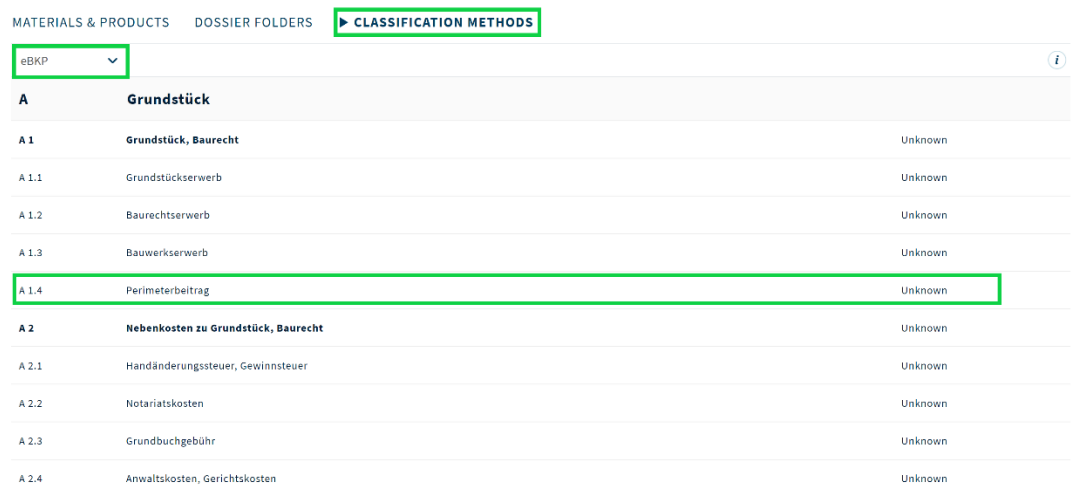

### <span id="page-4-0"></span>2.4. BuildUp database

Users with access to a Swiss account can link products from the Swiss BuildUp database. This database contains almost 1 million products and therefore these products are initially not all available within the platform. The process of enriching elements from your source file with products from this database is therefore slightly different from how linking normally works.

When you are enriching a file that has been read under a building of a Swiss account, BuildUp will be shown in the list of available sources.

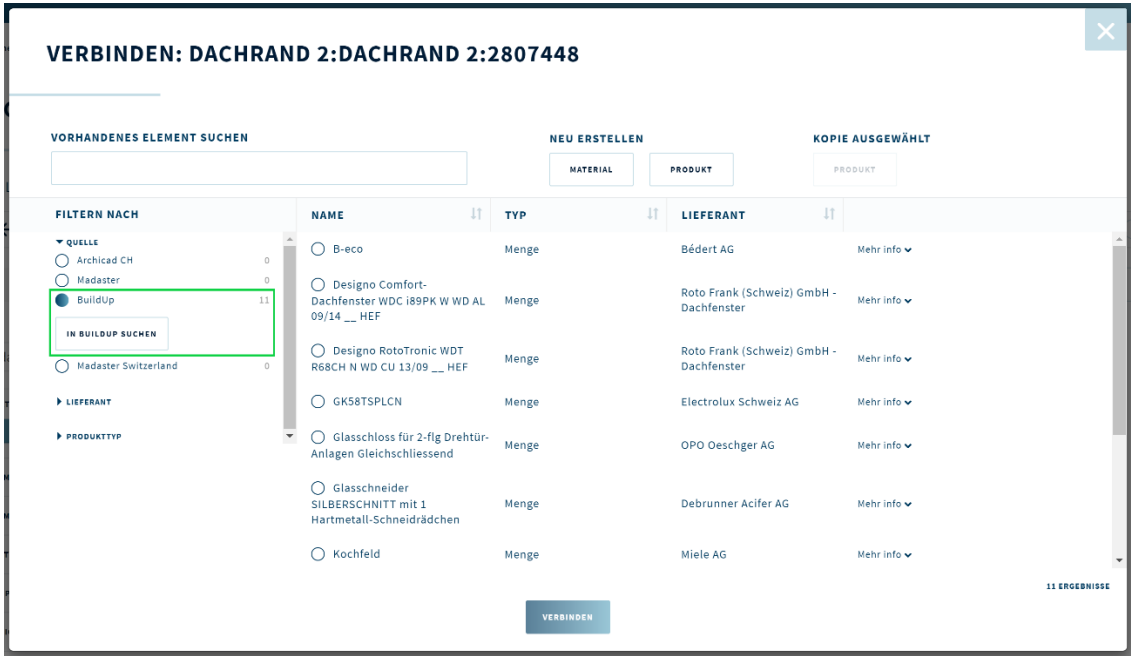

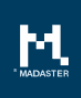

When this source is selected you can find the products from BuildUp that have been used within the platform before. Because it differs per product which information is available and what it is called, it is not possible to store a lot of information that is important within Madaster. We have chosen to always create a product from BuildUp as a quantity product. In addition, the name and supplier of a product is known and in some cases we can store an EAN code and/or description.

If between the choices shown, the right product does not appear, you can search the BuildUp database by clicking on "Search in BuildUp". This will open the BuildUp search engine within the current window.

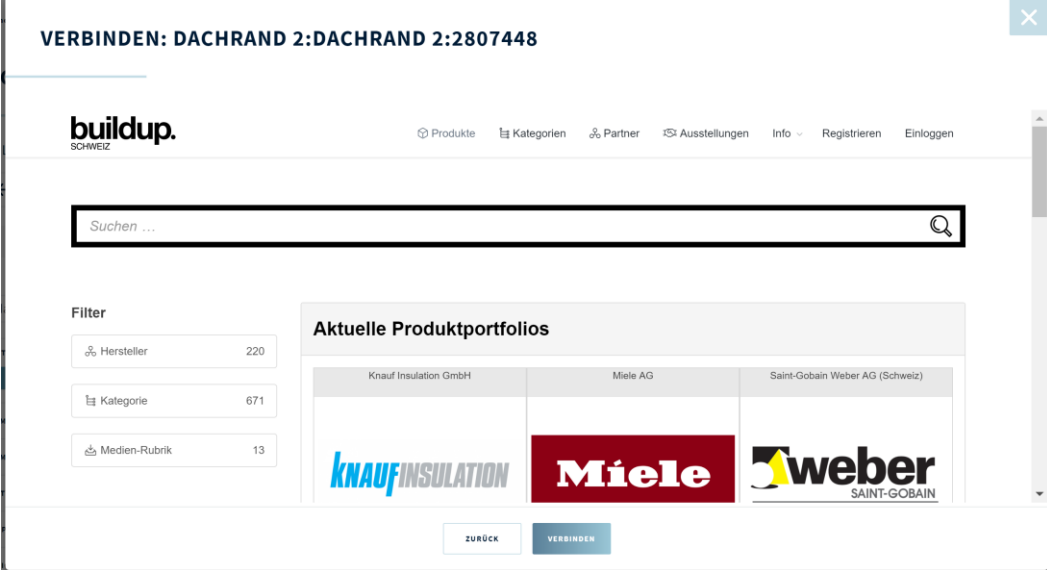

After searching on a search term, in most cases an overview with a lot of products emerges. You can also filter further on the supplier who manufactured the product.

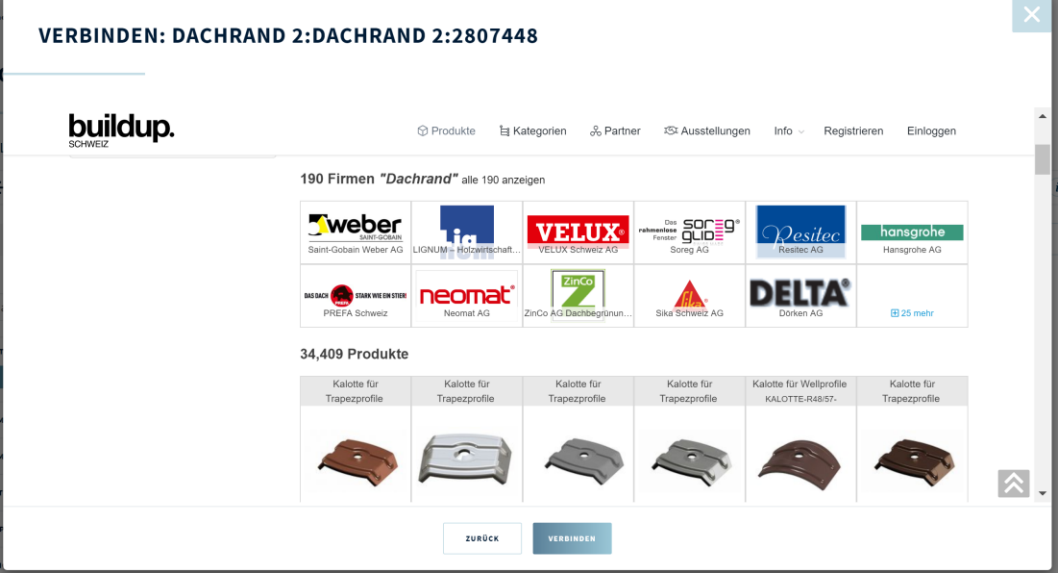

When the right product is in the overview, you can select it and you will see an overview with detailed information about this product. If this is indeed the product you want to link to your element of the source file, you can click on the blue "festlegen" button in the bottom right-hand corner. This will take you to the last overview page where the most important information will be summarized. When you are satisfied with your

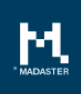

choice, you can click on the "link" button that has become available at the bottom of the screen. The available information is retrieved from the BuildUp database and stored in our database. Your element from the file is now linked to the BuildUp product. Repeat the above steps for each element you want to link to the BuildUp database.

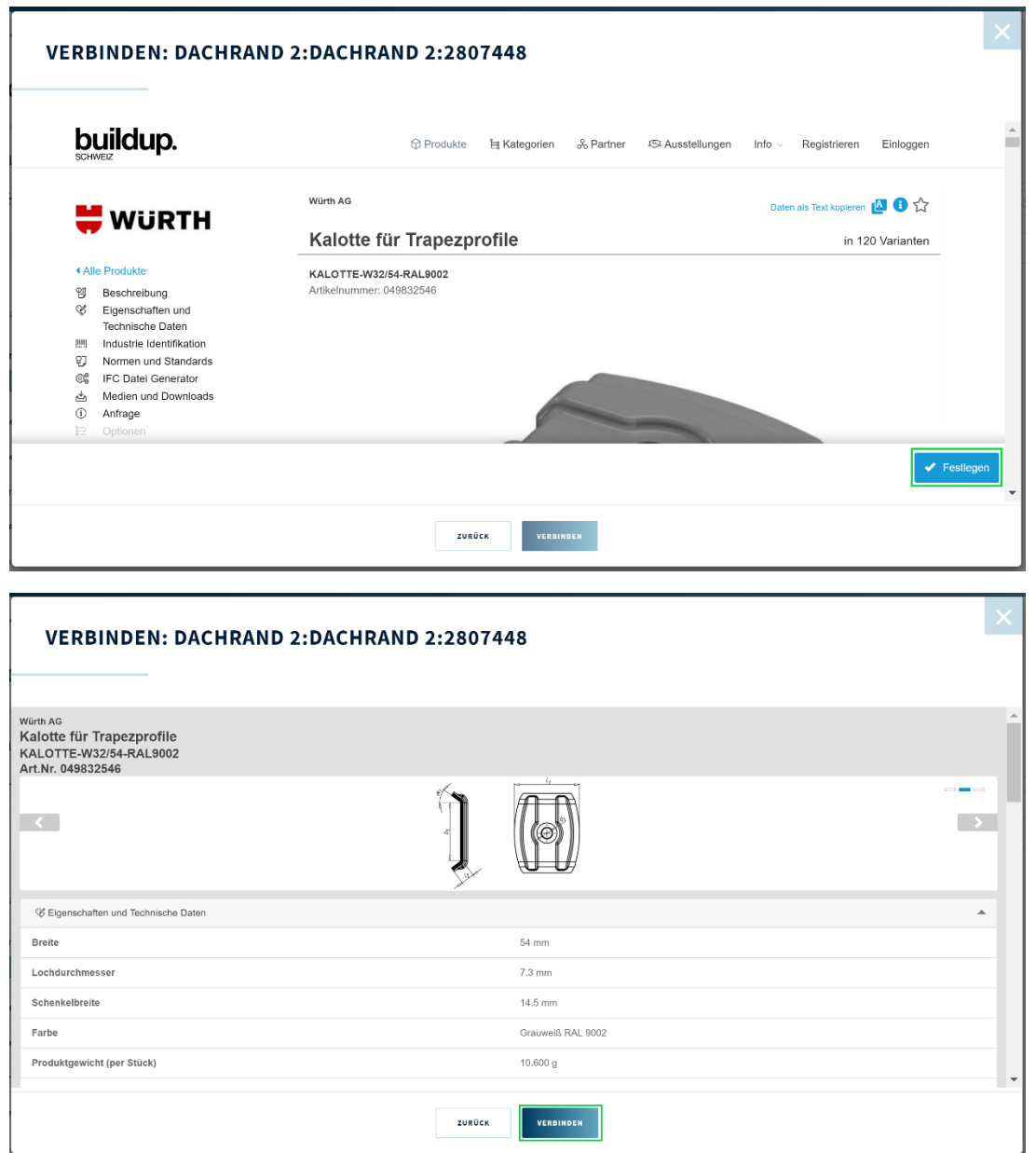

Due to the limited information available from BuildUp, the search criteria of the product are only filled with the name of the product and must be the same as the material name in your source file. The automatic matching will probably not be able to link many products from BuildUp and therefore a lot will have to be linked manually with this database.

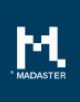

# <span id="page-7-0"></span>2.5.Other available databases

Another database that has become available for Switzerland is Archicad CH. This database contains materials that are common in Switzerland. In addition, the materials and products of the Madaster database are also available in Switzerland.

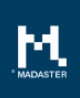

## <span id="page-8-0"></span>3. Madaster documentation

All explanations about the platform that can be found through the help icons within the platform and general manuals and the like can now be found on the updated site docs.madaster.com. The styling has been aligned with the Madaster platform itself and all FAQ pages have been moved here. This site is now also available in German.

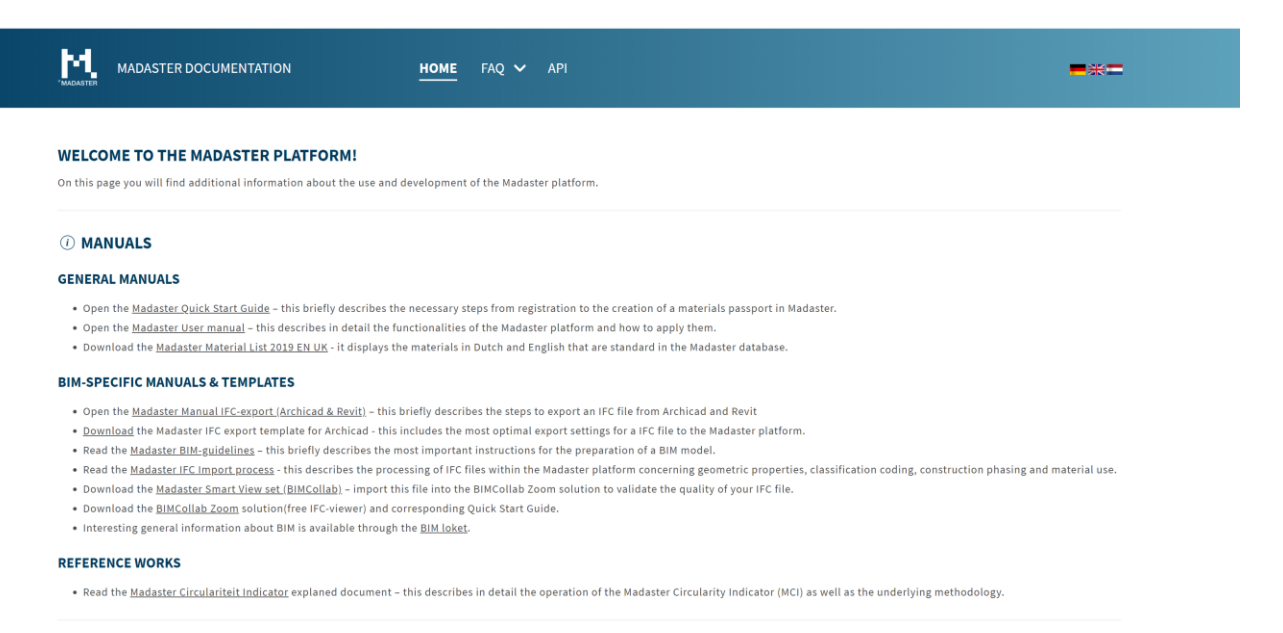

#### $\mathcal{L}_0$  MADASTER SERVICEDESK

Do you have questions? Contact Madaster by telephone 085-0657436 or e-mailadress service@madaster.com

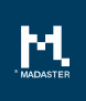

# <span id="page-9-0"></span>4. Reversing filters for searching for materials and products

In the table of materials and products under the administration tab and in the search for materials and products when linking elements, the filters "source" and "supplier" are reversed.

#### **ADMINISTRATION**

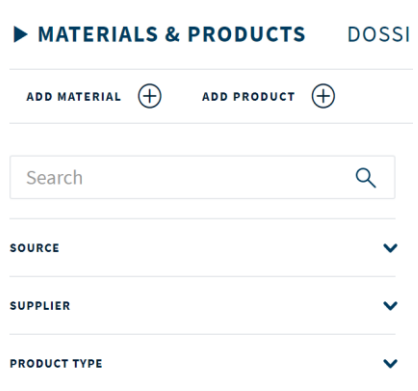

### <span id="page-9-1"></span>4.1. Bug fixing

Various minor bug fixes were implemented throughout the platform.

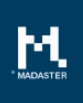

# <span id="page-10-0"></span>5. Questions/Remarks

٠

Did you notice anything not working properly while using the Madaster platform? Please inform us by contacting our service desk.

Email address: [service@madaster.com](mailto:service@madaster.com) Phone number: 085-0657436